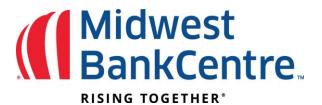

## Manually Entering a Positive Pay item/check

1. From the Upload option, select Manual Entry as the file type.

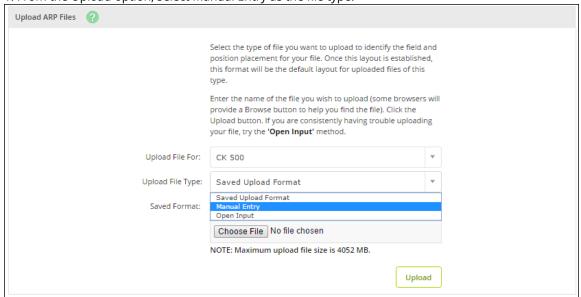

2. Select the account the items are for.

3. Enter item information. Multiple pages of up to 11 items can be entered.

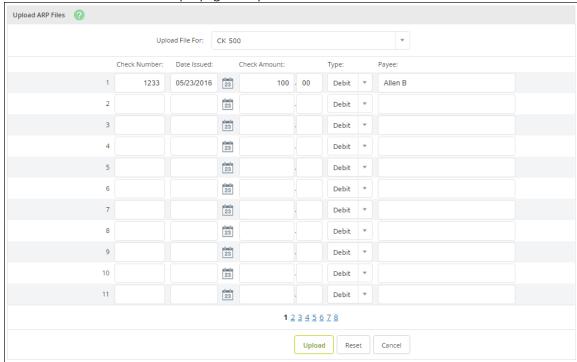

4. Click Upload.

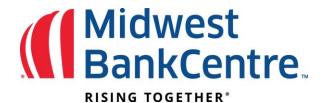

5. Once the file uploads, click **View Details** to review items.

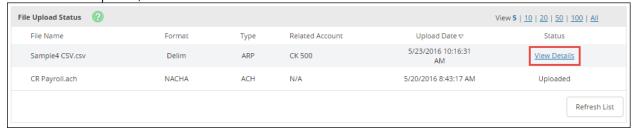

6. Verify that the item information is correct, and then click **Approve**.

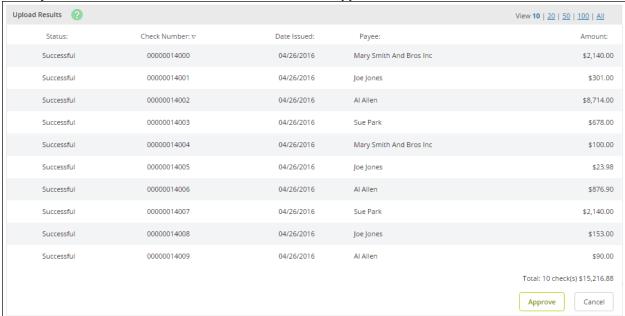

A file must be approved prior to uploading another issued items file.